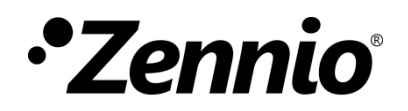

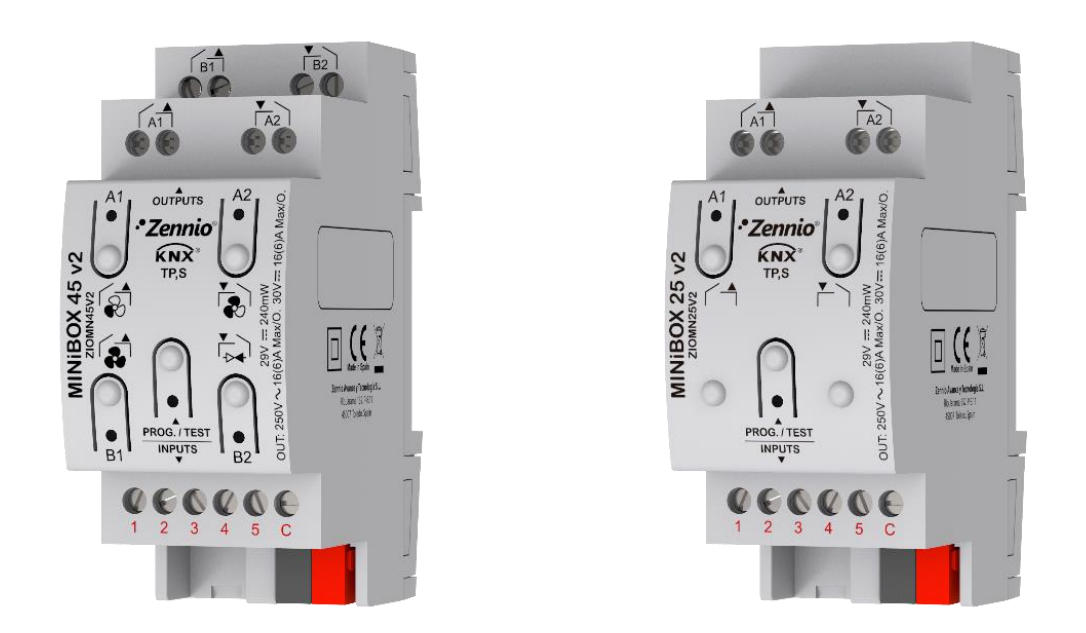

# **MINiBOX 45 v2/MINiBOX 25 v2**

# **Actionneur multifonction avec 4 ou 2 sorties et 5 entrées**

**ZIOMN45V2 ZIOMN25V2**

Version du programme d'application: [1.1] Édition du manuel: [1.1]\_a

[www.zennio.fr](http://www.zennio.fr/)

# <span id="page-1-0"></span>**SOMMAIRE**

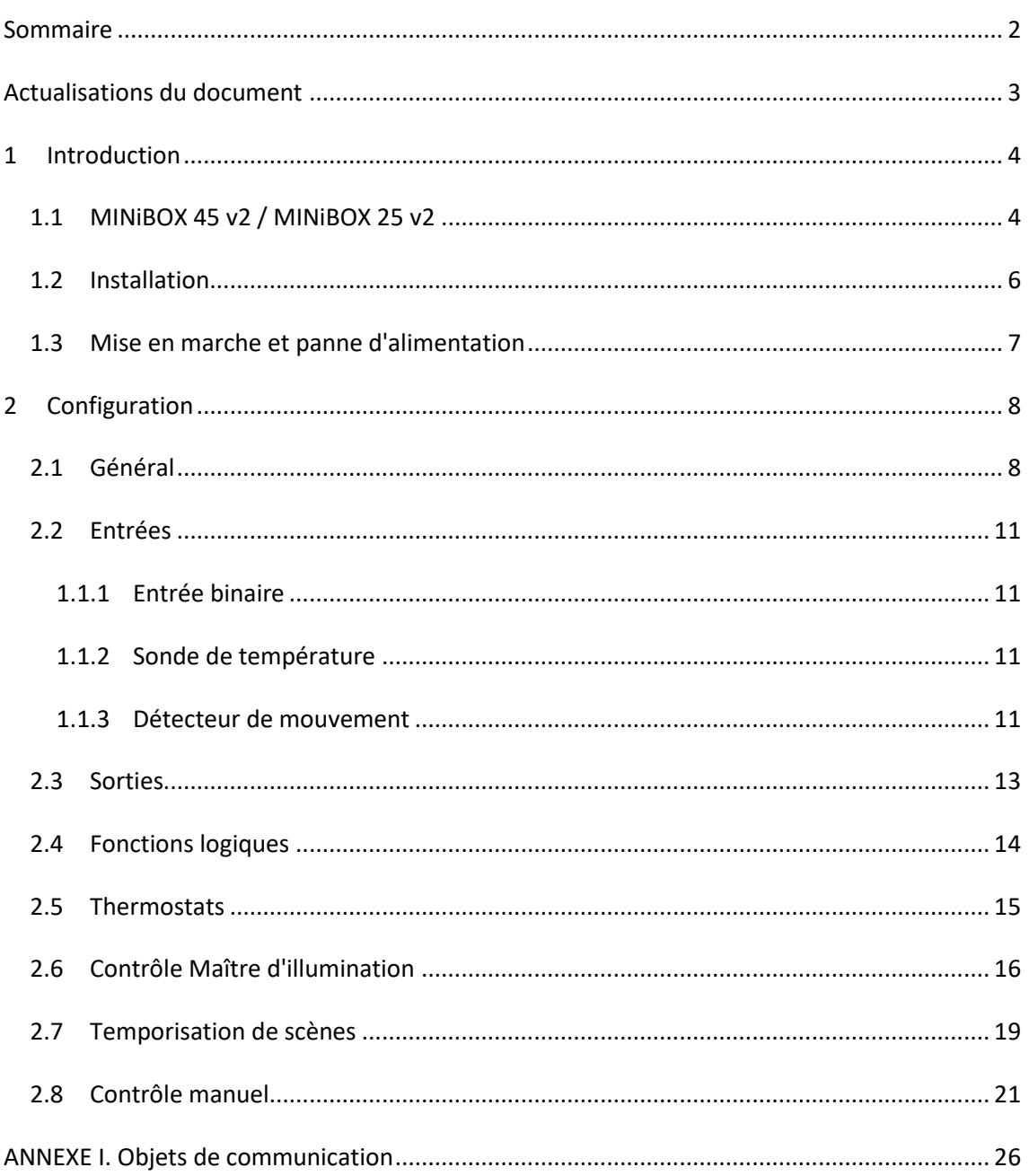

# <span id="page-2-0"></span>**ACTUALISATIONS DU DOCUMENT**

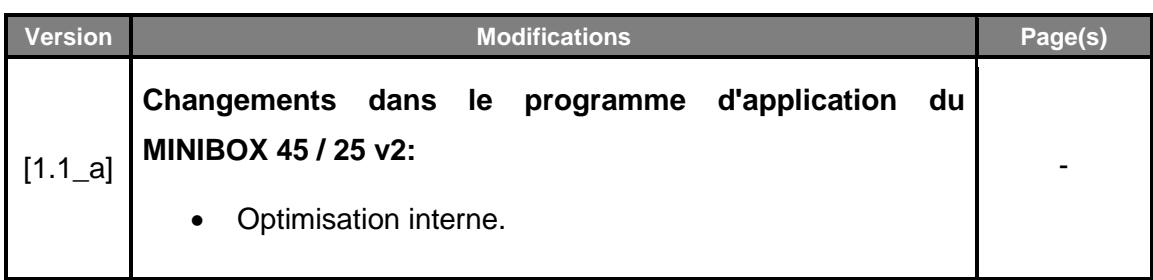

# <span id="page-3-0"></span>**1 INTRODUCTION**

### <span id="page-3-1"></span>**1.1 MINiBOX 45 v2 / MINiBOX 25 v2**

Le MINIBOX 45 v2 et le MINIBOX 25 v2 de Zennio sont deux actionneurs KNX polyvalents et avec une grande variété de fonctions, totalement équivalentes entres soit sauf pour le nombre de sorties individuelles binaire qu'offre chacun (quatre dans le cas du MINIBOX 45 v2 et deux dans le cas du MINIBOX25 v2) et pour l'incorporation du bloc fonctionnel *fancoil* dans le MINIBOX 45 v2.

Les caractéristiques principales sont:

- **4 / 2 sorties de relais**, respectivement configurables comme:
	- Jusqu'à **4 /2 sorties ON/OFF individuelles** indépendantes,
	- Jusqu'à **2 / 1 canaux de volets** indépendants (avec ou sans lamelles),
	- Jusqu'à *1 module de fan coil* (ventilo-convecteur) **de deux tubes** ou autant la vitesse de ventilation comme le contrôle de la vanne se fait au moyen de relais (seulement sur le MINIBOX 45 v2).
	- > Une combinaison des précédentes.
- **5 entrées multifonctions**, paramétrable comme:
	- Sondes de température, (avec la possibilité de paramétrer la sonde personnalisée)
	- Entrées binaires (c'est à dire, boutons poussoir, interrupteurs, capteurs),
	- Détecteurs de mouvement.
- **10 fonctions logiques** multi-opérations personnalisables.
- **4 thermostats indépendants.**
- **Contrôle d'actions au moyen de scènes**, avec possibilité d'établir un retard d'exécution.
- **Contrôle Master Light** pour un contrôle simple et immédiat d'un ensemble de lampes (ou de dispositifs fonctionnellement équivalents), dont une agit comme lumière principale et les autres comme secondaires.
- **Contrôle / supervision manuelle** des 4 / 2 sorties de relais à travers des boutons poussoir et LEDs incorporées.
- **Heartbeat** (notification périodique de fonctionnement):
- **Compteur de commutations des relais.**

### <span id="page-5-0"></span>**1.2 INSTALLATION**

Le MINIBOX 45 / 25 V2 se connecte au bus KNX par le connecteur KNX incorporé.

Lorsque le dispositif est alimenté par la tension du bus, il sera possible de télécharger l'adresse physique et le programme d'application correspondant.

Ce dispositif ne nécessite aucune alimentation externe, car il est alimenté par le bus KNX.

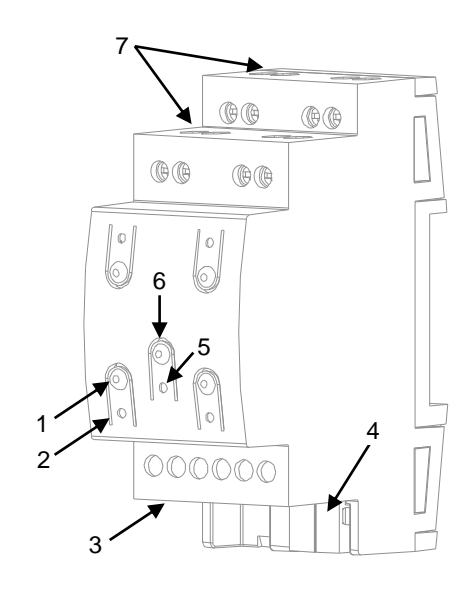

- **1.** Bouton de contrôle de la sortie.
- **2.** Indicateur de LED de l'état de la sortie.
- **3.** Entrées analogiques-numériques.
- **4.** Connecteur de bus KNX.
- **5.** LED de Prog./Test.
- **6.** Bouton de Prog./Test.
- **7.** Sorties de relais.

**Figure 1.** MINiBOX 45 v2. Éléments.

**Note**: le diagramme des éléments précédents est légèrement différent sur le MINIBOX 25 v2 bien que totalement analogue.

À continuation, la description des éléments principaux des actionneurs:

**Bouton de Prog./Test (6):** un appui court sur ce bouton situe le dispositif en mode de programmation. La LED associée (5) s'allume en rouge.

**Note**: Par contre, si ce bouton est maintenu appuyé lors de la connexion du bus, le dispositif passera en *mode sûr*. La LED se met à clignoter en rouge toutes les 0,5 secondes.

- **Sorties (7)**: ports de sortie pour l'insertion des câbles dénudés des systèmes contrôlés par l'actionneur.(voir section [2.3\)](#page-12-0). Assurez la connexion au moyen des vis incluses dans la plaque.
- **Entrées (3)**: ports d'entrée pour l'insertion des câbles des accessoires externes comme interrupteurs / détecteurs de mouvement / sondes de température, etc. Un des câbles de chaque accessoire doit être connecté à l'une des entrées marquées de "1" à "5", alors que l'autre câble doit être connecté à l'entrée étiquetée avec "C". Tenez compte du fait que tous les accessoires externes partagent l'entrée "C" pour un des deux câbles. Vous devrez assurer la connexion au moyen des vis incorporées.

Pour plus d'informations sur les caractéristiques techniques du dispositif, ainsi que sur les instructions de sécurité et sur son installation, veuillez consulter le **document technique** inclus dans l'emballage original du dispositif, également disponible sur la page web de Zennio: [http://www.zennio.fr.](http://www.zennio.fr/)

### <span id="page-6-0"></span>**1.3 MISE EN MARCHE ET PANNE D'ALIMENTATION**

Durant la mise en marche du dispositif, la LED de Prog./Test clignotera en bleu quelques secondes jusqu'à ce que le dispositif soit prêt. Les ordres externes ne s'exécuteront pas durant ce temps, mais oui après.

En fonction de la configuration, certaines actions spécifiques seront exécutées durant la mise en marche du dispositif. Par exemple, l'intégrateur peut configurer si les canaux de sortie doivent commuter à un état en particulier et si le dispositif doit envoyer certains objets au bus après une récupération de la tension. Veuillez consulter les sections suivantes de ce document pour obtenir plus de détails.

D'autre part, lorsqu'une panne d'alimentation se produit, le dispositif interrompt toute action et garde son état de façon à pouvoir le récupérer une fois la tension revenue. Pour raisons de sécurité, il s'arrêtera tous les **canaux de volet** (c'est à dire, les relais s'ouvriront) si se produit une erreur de tension, alors que les sorties individuelles ou du ventilo convecteur se commuteront à l'état spécifique configuré sur ETS (si quelquesunes ont été configurées)

# <span id="page-7-0"></span>**2 CONFIGURATION**

### <span id="page-7-1"></span>**2.1 GÉNÉRAL**

Après avoir importé la base de données sous ETS et avoir ajouté le dispositif au projet correspondant, le processus de configuration commence en accédant à l'onglet de paramétrage du dispositif.

#### **PARAMÉTRAGE ETS**

L'unique écran configurable disponible par défaut est Général. Depuis cet onglet, toutes les fonctions nécessaires peuvent être activées/désactivées.

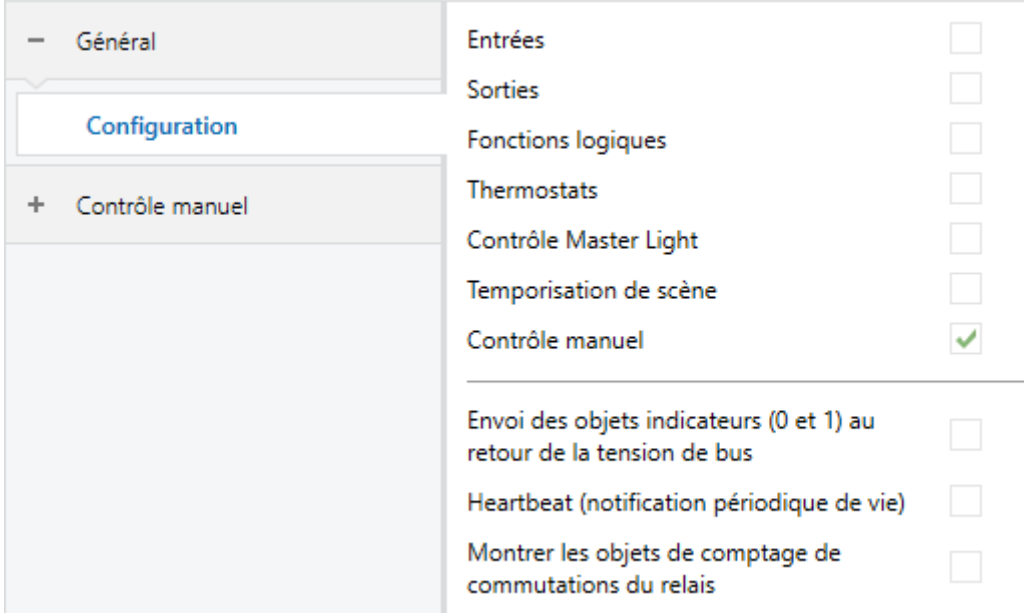

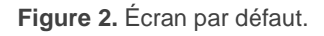

- Entrées: [désactivé/activé]<sup>1</sup>: active ou désactive l'onglet "Entrées" dans l'arborescence de gauche. Pour plus d'information, veuillez consulter la section [2.2](#page-10-0) .
- **Sorties:** [*désactivé/activé*]: active ou désactive l'onglet "Sorties" dans l'arborescence de gauche. Pour plus d'information, veuillez consulter la section [2.3](#page-12-0) .

1

<sup>1</sup> Les valeurs par défaut de chaque paramètre seront écrits en bleu dans le présent document, de la façon suivante: [*par défaut/reste des options*].

- **Fonctions logiques:** [*désactivé/activé*]: active ou désactive l'onglet "Fonctions logiques" dans l'arborescence de gauche. Pour plus d'information, veuillez consulter la section [2.4](#page-13-0) .
- **Thermostats:** [*désactivé/activé*]: active ou désactive l'onglet "Thermostats" dans l'arborescence de gauche. Pour plus d'information, veuillez consulter la section [2.5](#page-14-0) .
- **Contrôle maître d'illumination:** [*désactivé/activé*]: active ou désactive l'onglet "Contrôle maître d'illumination" dans l'arborescence de gauche. Pour plus d'information, veuillez consulter la section [2.6](#page-15-0) .
- **Temporisation de scènes:** [*désactivé/activé*]: active ou désactive l'onglet "Temporisation de scènes" dans l'arborescence de gauche. Pour plus d'information, veuillez consulter la section [2.7](#page-18-0) .
- **Contrôle manuel:** [*désactivé/activé*]: active ou désactive l'onglet "Contrôle manuel" dans l'arborescence de gauche. Pour plus d'information, veuillez consulter la section [2.8](#page-20-0) .
- **Envoi des objets indicateurs (0 et 1) au retour de la tension du bus**  [*déshabilité*/habilité]: ce paramètre permet à l'intégrateur d'activer deux nouveaux objets de communication ("**Reset 0**" et "**Reset 1**"), qui seront envoyés sur le bus KNX avec les valeurs "0" et "1" respectivement, à chaque fois que le dispositif commence à fonctionner (par exemple, après une panne de tension). Il est possible de paramétrer un certain **retard** [*0*…*255*] pour cet envoi.

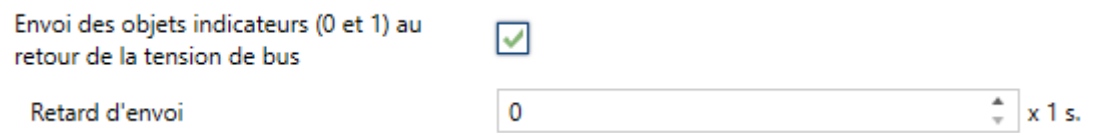

**Figure 3** - Envoi de l'état au retour de la tension de BUS:

**Heartbeat (notification périodique de fonctionnement)** [*désactivé*/activé]: ce paramètre permet à l'intégrateur d'ajouter un objet de 1 bit ("**[Heartbeat] Objet pour envoyer '1**'") qui sera envoyé périodiquement avec la valeur "1" dans le but d'informer que le dispositif est en fonctionnement (*il continue en fonctionnement*).

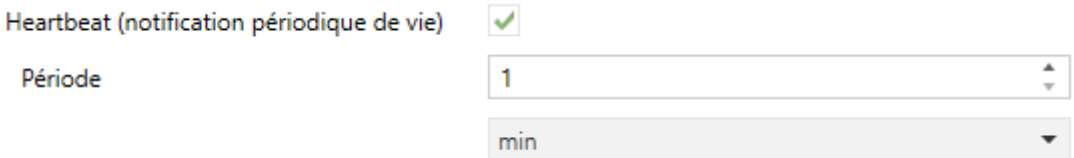

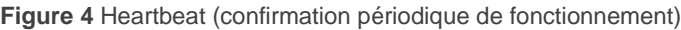

**Note**: *Le premier envoi après un téléchargement ou une panne de bus se produit avec un retard de jusqu'à 255 secondes, afin de ne pas saturer le bus. Les envois suivants respectent la période paramétrée.*

**Montrer les objets du compteur de commutations de relais**  [*déshabilité*/habilité]**:** Active deux objets pour compter le nombre de commutations accomplies pour chacun des relais ("**[Relais X] Nombre de commutations**") est le nombre maximum de commutations qui se sont produises en une minute ("**[Relais X] Commutations maximales par minute**").

### <span id="page-10-0"></span>**2.2 ENTRÉES**

Le dispositif dispose de **cinq ports d'entrée analogiques-numériques**, pouvant être chacun configuré comme:

- **Entrée binaire**, pour la connexion d'un bouton poussoir ou d'un interrupteur/capteur.
- **Sonde de température**, pour connecter une sonde de température de Zennio.
- **Détecteur de mouvement**, pour connecter un capteur de mouvement/luminosité (comme les modèles ZN1IO-DETEC-P et ZN1IO-DETEC-X de Zennio).

**Important:** *Les anciens modèles de détecteur de mouvement Zennio (par exemple, ZN1IO-DETEC ou ZN1IO-DETEC-N) ne fonctionneront pas correctement avec ce dispositif.*

### <span id="page-10-1"></span>1.1.1 ENTRÉE BINAIRE

Consulter le manuel spécifique "**Entrées binaires**", disponible dans la section de produit du MINiBOX 45 / 25 v2 dans la page web de Zennio [\(www.zennio.fr\)](http://www.zennio.fr/).

### <span id="page-10-2"></span>1.1.2 SONDE DE TEMPÉRATURE

Consulter le manuel spécifique "**Sonde de température**", disponible dans la section de produit du MINiBOX 45 / 25 v2 dans la page web de Zennio [\(www.zennio.fr\)](http://www.zennio.fr/).

#### <span id="page-10-3"></span>1.1.3 DÉTECTEUR DE MOUVEMENT

Des détecteurs de mouvement (modèles **ZN1IO-DETEC-P** et **ZN1IO-DETEC-X** de Zennio) peuvent être connectés aux ports d'entrée du dispositif.

Consultez le manuel spécifique "**Détecteur de mouvement**", disponible sur la fiche produit du dispositif sur le site web de Zennio [www.zennio.fr,](http://www.zennio.fr/) pour obtenir des informations détaillées sur la fonctionnalité et la configuration des paramètres correspondants.

#### **Notes**:

- *Le détecteur de mouvement avec la référence ZN1IO-DETEC-P est compatible avec différents dispositifs Zennio. Par contre, en fonction du dispositif auquel il est connecté, la fonctionnalité peut varier légèrement. Il est important d'aller dans la section du produit correspondant pour obtenir le document mentionné.*
- *Les détecteurs de mouvements ZN1IO-DETEC et ZN1IO-DETEC-N ne sont pas compatibles avec le MINIBOX 45 /25 v2 (ils donneront des résultats erronés s'ils sont connectés à ce dispositif).*
- *Le micro-interrupteur à l'arrière du modèle ZN1IO-DETEC-P devra être mis en position "Type B" pour pouvoir être utilisé avec le dispositif.*

### <span id="page-12-0"></span>**2.3 SORTIES**

Les actionneurs MINIBOX 45 v2 et MINIBOX 25 v2 incorporent 4 ou 2 **sorties de relais,** respectivement, configurable comme:

- **Sorties binaires individuelles**, pour le contrôle indépendant des charges (Peuvent se contrôler jusqu'à 4 / 2 charges différentes, respectivement),
- **Canal de volet**, qui permet le contrôle du mouvement d'un volet (on peut contrôler jusqu'à 2 / 1 canaux indépendants de volet respectivement).
- **Modules de ventilo-convecteur**, pour contrôler le ventilateur et la vanne de ventilo-convecteur de deux tubes (peut se contrôler un bloc indépendant seulement sur le MINIBOX 45 v2).

Pour obtenir une information détaillée au sujet du fonctionnement et la configuration des paramètres associés, consultez les manuels spécifiques suivants, tous disponibles dans la section de dispositif du MINIBOX 45 / 25 v2 dans la page de Zennio [\(www.zennio.fr\)](http://www.zennio.fr/):

- **Sorties individuelles.**
- **Volets.**
- *Fancoil* '**Relais**'**.** Observez que seulement se permet de contrôler des ventilo convecteurs de deux tubes avec vanne On/Off. Les références de ventilo convecteur de quatre tubes et vannes de 3 points ne seront pas appicables à ces dispositifs.

### <span id="page-13-0"></span>**2.4 FONCTIONS LOGIQUES**

Ce module permet de réaliser des opérations arithmétiques ou en logique binaire avec des données provenant du bus KNX et d'envoyer le résultat au travers d'objets de communication spécifiquement conçus à tel effet dans l'actionneur.

Le dispositif dispose de **jusqu'à 10 fonctions logiques différentes et indépendantes entre elles**, complètement personnalisables, qui consistent en **un maximum de 4 opérations consécutives chacune**.

L'exécution de chaque fonction peut dépendre d'une **condition** configurable, qui sera évaluée à chaque fois que la fonction **est activée** au moyen d'objets de communication spécifiques et paramétrables. Le résultat, après exécution des opérations de la fonction, peut être aussi évalué suivant certaines **conditions** et être ensuite envoyé (ou non) sur le bus KNX, ce qui pourra être fait à chaque fois que la fonction est exécutée, périodiquement, ou uniquement si le résultat est différent de celui de la dernière exécution de la fonction.

Veuillez consulter le document spécifique "**Fonctions Logiques**" (disponible dans la page du dispositif sur le site web de Zennio: [www.zennio.fr\)](http://www.zennio.fr/) pour obtenir une information détaillée sur l'utilisation des fonctions logiques et leur paramétrage en ETS.

### <span id="page-14-0"></span>**2.5 THERMOSTATS**

Les MINIBOX 45 v2 et MINIBOX 25 v2 intègrent **quatre thermostats Zennio** qui peuvent être activés et configurés indépendamment.

Consulter le manuel spécifique "**Thermostat Zennio**", disponible dans la section de produit du MINiBOX 45 / 25 v2 dans la page web de Zennio [\(www.zennio.fr\)](http://www.zennio.fr/) pour obtenir des informations détaillées sur la fonctionnalité et la configuration des paramètres relationnés.

### <span id="page-15-0"></span>**2.6 CONTRÔLE MAÎTRE D'ILLUMINATION**

La fonction du contrôle Master Light offre l'option de contrôler l'état de jusqu'à 12 sources de lumière (ou plus, si les contrôles Master Light de plusieurs dispositifs de Zennio sont associés) ou de n'importe quel autre élément fonctionnellement semblable dont l'état se transmet au moyen d'un objet binaire et, en fonction de ces états, de mener à bien un *ordre maître* à chaque fois qu'un signal de déclenchement est reçu (ici aussi, une valeur binaire) au moyen d'un objet spécifique.

Cet ordre maître consistera en:

- Un ordre d'**extinction générale**, si au moins un des jusqu'à douze objets d'état est actuellement allumé.
- Un ordre d'**éclairage de courtoisie**, si aucun des jusqu'à douze objets d'état, n'est actuellement allumé.

Tenez compte du fait que les ordres d'extinction et d'éclairage précédents ne sont pas nécessairement une valeur binaire à envoyer sur le bus; l'intégrateur peut décider quoi envoyer sur le bus KNX dans les deux cas: un ordre de volet, une consigne de thermostat (ou un ordre de changement de mode), une valeur constante, une scène... Uniquement l'objet de déclenchement et les douze objets d'état doivent être obligatoirement binaires.

La situation la plus commune d'utilisation du contrôle Master Light pourrait être une chambre d'hôtel avec un bouton poussoir maître à côté de la porte. En quittant la chambre, le client aura la possibilité d'appuyer sur le bouton maître et de faire ainsi que toutes les lumières s'éteignent à la fois. Plus tard, de retour dans la chambre, et avec toutes les lumières éteintes, en appuyant sur le même bouton, une seule lumière prédéterminée s'allumera (par exemple, la lampe la plus proche de la porte). Ceci est l'éclairage de courtoisie.

De plus, il est possible d'enchaîner plusieurs modules de contrôle Master Light au moyen d'un objet spécifique qui représente l'état général des sources de lumière de chacun de ces modules. De cette façon, on peut augmenter le nombre de points de lumière à contrôler si l'état général d'un module est utilisé comme point de lumière additionnel dans le module suivant.

#### **PARAMÉTRAGE ETS**

Lorsque la fonction Contrôle Master Light est activée, un onglet spécifique apparaît dans le menu de gauche. Ce nouvel onglet de paramètres contient les options suivantes:

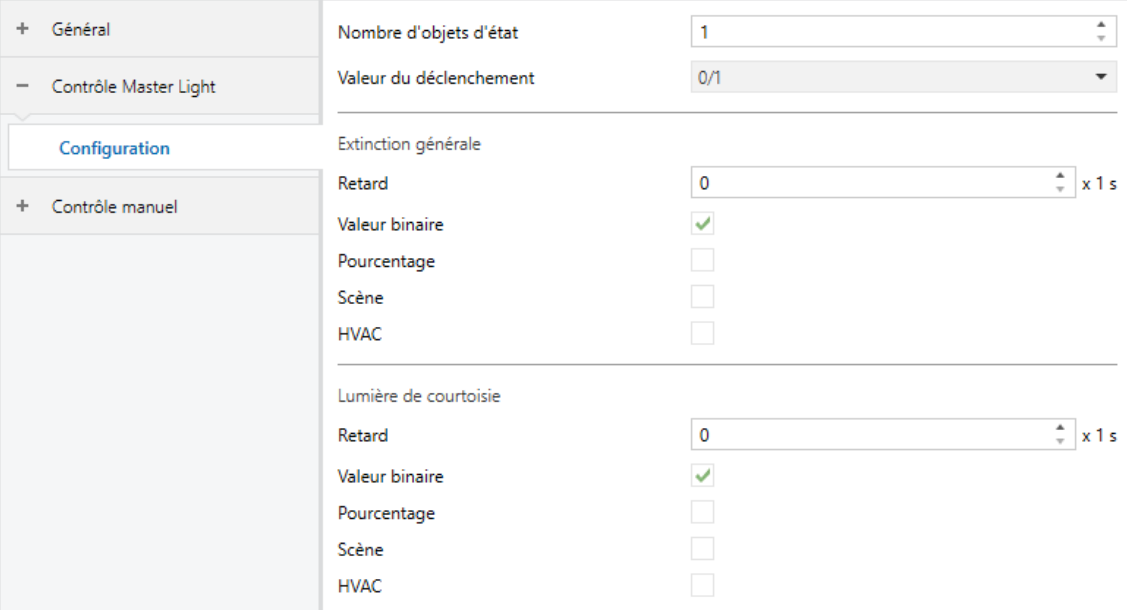

**Figure 5.** Contrôle Maître d'illumination

**Nombre d'objets d'état** [*1*…*12*]: Définie le nombre d'objets d'état d'un bit nécessaires. Ces objets s'appellent "*[CMI] Objet d'état n*".

De plus, s'inclu dans tous les cas, l'objet d'état général "**[CMI] État général**" il sera envoyé sur le bus avec la valeur "1" si un des objets d'état précédents est à un ou avec la valeur "0" si tous sont à zéro.

**Valeur de déclenchement** [*0 / 1 / 0/1*]: Valeur de déclenchement établit la valeur qui activera, lorsqu'elle est reçue au travers de l'objet "**[CMI] Déclenchement**", l'action correspondante (extinction générale ou éclairage de courtoisie).

#### **Extinction générale:**

 **Retard** [*0*…*255*] [*x 1 s*]: définie un certain retard (qui commence une fois reçu le déclenchement) avant l'exécution de l'extinction générale.

- **Objet binaire** [déshabilité/*habilité*]: si s'habilite ce paramètre, l'objet "**[CMI] Extinction générale: objet binaire**" apparaît, qui envoie un "0" lorsqu'une extinction générale se produit.
- **Objet de pourcentage** [*déshabilité*/habilité]: si ce paramètre est activé, l'objet "**[CMI] Extinction générale: pourcentage**" apparaît, qui envoie une valeur de pourcentage (configurable dans le paramètre "**Valeur**" [*0*…*100*]) lorsqu'une extinction générale se produit.
- **Scène** [*déshabilité*/habilité]: si ce paramètre est activé, l'objet "**[CMI] Extinction générale: scène**" apparaît, qui envoie un ordre d'exécution/enregistrement d'une scène (configurable dans le paramètre "**Action**" [*Exécuter* / Enregistrer] et "**Numéro de scène**" [*1*…*64*]) chaque fois que se produit une extinction générale.
- **Mode avancé** [*déshabilité*/habilité]: si s'active, apparaît l'objet "**[CMI] Extinction général: mode avancé**", qui enverra un mode de thermostat HVAC (configurable dans "**Valeur**", étant les options disponibles "*Auto*", "Confort", "Veille", "*Économique*" et "*Protection*") chaque fois que se produit l'extinction générale.

**Note**: *Les options précédentes ne sont pas mutuellement excluantes; il est possible d'envoyer des valeurs de différents types en même temps.*

#### **Éclairage de courtoisie:**  $\cdot$

Les paramètres disponibles ici sont complètement analogues à ceux relatifs à l'extinction générale. Par contre, dans ce cas, les noms des objets commencent avec "**[CMI] Éclairage de courtoisie: (...)**". Par ailleurs, il n'est pas possible d'envoyer des ordres de sauvegarde de scène dans l'allumage de courtoisie (seule est permise l'exécution des ordres de scènes).

**Note**: L'objet "**[CMI] Éclairage de courtoisie: objet binaire**" envoie la valeur "1" (lors d'un allumage de courtoisie), alors que "**[CMI] Extinction générale: objet binaire**" envoie la valeur "0" (lorsqu'une extinction générale se produit, comme expliqué plus haut).

### <span id="page-18-0"></span>**2.7 TEMPORISATION DE SCÈNES**

La temporisation de scènes permet **d'introduire des retards sur les scènes des sorties**. Ces retards sont définis par paramètre et s'appliquent durant l'exécution d'une ou de plusieurs des scènes qui ont été paramétrées.

Il faut tenir en compte que, comme chaque sortie individuelle / canal de volet permet la configuration et la temporisation de plusieurs scènes, en cas de recevoir l'ordre d'exécution d'une d'entre elles et être attentif à cette sortie ou ce canal d'une temporisation préliminaire, s'arrêtera cette temporisation et s'appliquera seulement la temporisation et l'action de la nouvelle scène.

#### **PARAMÉTRAGE ETS**

Pour pouvoir établir la **temporisation de scènes**, il est nécessaire d'avoir configuré préalablement une scène pour une des sorties. De cette forme, à accéder à la fenêtre Configuration dans Temporisation de scènes, se listeront toutes les scènes qui sont configurées, jointe aux correspondantes cases pour indiquer laquelle se désire temporiser, telle et comment le montre la figure.

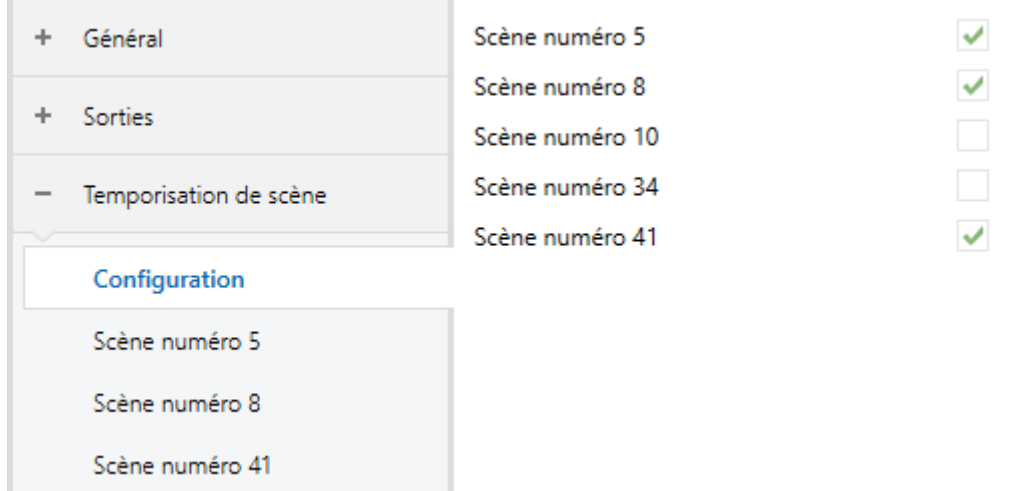

**Figure .6** Temporisation de scènes

En cochant la case correspondant à la **scène n** [*déshabilité*/habilité]**,** un nouvel onglet apparaîtra avec le nom de cette scène, depuis lequel on pourra établir la temporisation de cette scène pour chaque sortie pour laquelle elle est configurée.

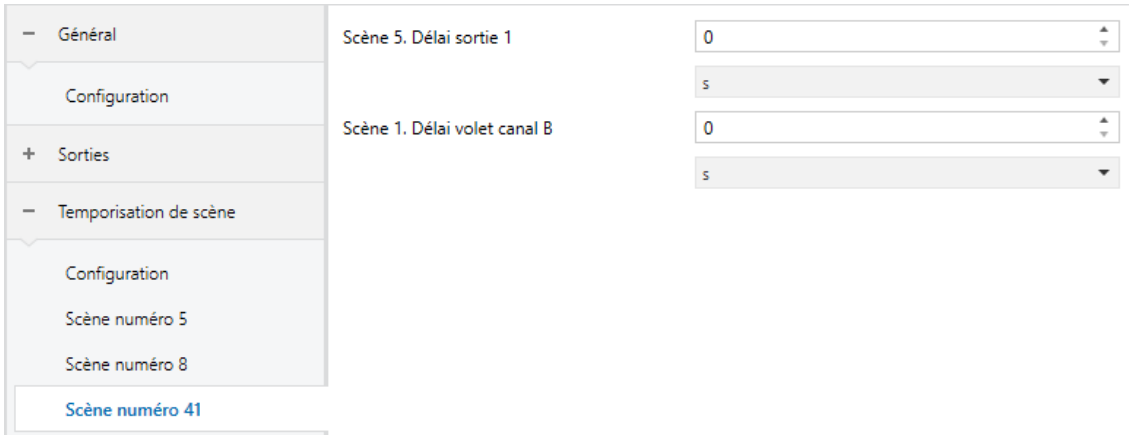

**Figure 7.** Configuration de Temporisation de scène.

De cette façon, le paramètre "**Scène m. Délai sortie Z**" [*0*…*3600* [*s*] / 0…1440 [min] */ 0*…*24* [h]] déterminera le retard qui sera appliqué à l'action de la scène m configurée pour la sortie Z (où Z sera une des sorties individuelles ou un des canaux de volet ou un module de fan coil déterminé).

**Note:** *Dans la configuration d'une scène d'une sortie / canal de volet /ventilo convecteur peuvent se paramétrer plusieurs scènes avec le même numéro de scène.*  Cela implique que dans l'onglet de configuration des retards de cette scène *apparaissent plusieurs paramètres de retard associé à une même sortie. Devant ce*  paramétrage, le comportement sera le suivant: sera toujours privilégiée l'action et le *retard de la première scène paramétrée avec le même numéro de scène, ou la scène*  la plus prioritaire est la 1 (la première dans la fenêtre de configuration de scènes) et la *moins prioritaire est la dernière.*

### <span id="page-20-0"></span>**2.8 CONTRÔLE MANUEL**

Le MINIBOX 45 / 25 v2 permet de contrôler manuellement l'état de ses relais de sortie au moyen des boutons poussoir situés sur la face supérieure du dispositif. Ainsi, chacune des sorties dispose d'un bouton poussoir associé.

Ce contrôle manuel peut s'exercer de deux modes différents, appelés **Test On** (destiné au test de l'installation pendant la configuration du dispositif) et **Test Off** (destiné à l'utilisation en n'importe quel autre moment). Depuis ETS, on peut définir si le contrôle manuel est disponible et, auquel cas, quel(s) mode(s) est(sont) permis. De plus, un objet binaire peut être activé lors de la configuration qui pourra bloquer ou débloquer le contrôle manuel durant le fonctionnement normal du dispositif.

#### **Note**:

- Le **mode Test OFF** (sauf s'il a été désactivé lors de la configuration) est disponible à tout moment sans activation spécifique après un téléchargement ou une réinitialisation: les boutons répondront aux actions de l'utilisateur dès le début.
- Par contre, pour accéder au **mode Test ON** (sauf s'il a été désactivé par paramètre), il faudra maintenir appuyé le bouton de Prog/Test pendant trois secondes, jusqu'à ce que la LED passe au jaune. *Alors, si on relâche le bouton, la LED passe au vert pour indiquer que le mode Test Off a laissé sa place au mode Test On. Un nouvel appui fera que la LED passe de nouveau au jaune, puis s'éteigne (après avoir relâché le bouton). De cette façon, le dispositif sortira du mode Test On.* Tenez en compte aussi que s'abandonnera ce mode s'il y a lieu une erreur de bus ou si s'envoie par le bus KNX un blocage du contrôle manuel.

### **Mode Test Off**

Tant que le contrôle des sorties du dispositif se trouve dans ce mode, il est possible de les contrôler, non seulement avec des ordres reçus au moyen des objets de communication, mais aussi en utilisant les boutons poussoir physique situés sur le dispositif.

En appuyant sur un de ces boutons poussoir, on agit directement sur la sortie comme si on avait reçu un ordre au travers de l'objet de communication correspondant, en fonction de la configuration des sorties (sortie individuelle, canal de volet ou ventilo convecteur)::

- **Sortie individuelle**: un appui (court ou long) fait que le dispositif commute l'état de la sortie correspondante, lequel est envoyé au moyen de l'objet d'état associé, s'il est activé.
- **Canal de volet**: un appui sur le bouton fait que le dispositif agit sur la sortie en fonction du type d'appui effectué et de l'état actuel:
	- Un **appui long** provoque que le volet commence à bouger (vers le haut ou vers le bas, en fonction de sur lequel des deux boutons poussoir l'appui a été fait). La LED restera en vert jusqu'à la fin du mouvement. Si on appui sur le bouton pendant que le volet est déjà en fin de course (tout en haut ou tout en bas), il ne se passera rien et la LED ne s'allumera pas.
	- Un **appui court** arrêtera le volet (s'il était en mouvement), de la même façon que si un ordre d'arrêt/pas avait été reçu depuis le bus KNX. Dans le cas où le volet était déjà arrêté, l'appui court n'aura aucune conséquence, sauf si le volet dispose de lamelles orientables, auquel cas un mouvement d'un pas sera déclenché (vers le haut ou le bas, en fonction du bouton appuyé). Les objets d'état seront envoyés sur le bus si configuré ainsi.
- **Module de ventilo convecteur:** le comportement sera diffèrent pour les boutons identifiés comme ventilateur  $\mathbf{\ddot{v}}$  et celui identifié comme vanne  $\mathbf{\triangleright} \blacktriangleleft$ :
	- **Ventilateur**: pour ce type de boutons il faudra considérer qu'ils existent deux types de contrôle pour la vitesse du ventilateur:
		- **Contrôle de commutation:** Un appui long ou court commute les relais pour établir la vitesse sélectionnée, sauf si coïncide avec la vitesse actuelle dans ce cas s'ouvriront tous les relais (vitesse 0). Les LEDs associées à ces boutons poussoir indiquent l'état des relais de contrôle du ventilateur.(allumé = fermé; éteinte = ouvert).
		- **Contrôle par accumulation**: un appui long ou court, commute à la vitesse sélectionnée, fermant le relais associé à cette vitesse et aussi

les relais associés aux vitesses inférieurs, restant ouvert le reste des relais de vitesses si le ventilateur se trouve actif à une autre vitesse différente, ou impliquera ouvrir tous les relais pour éteindre le ventilateur si celui-ci se trouvait actif à cette vitesse. Les LEDs associées à ces boutons poussoir indiquent l'état des relais de contrôle du ventilateur.(allumé = fermé; éteinte = ouvert).

**Note**: Le comportement des relais dépendra de la configuration, c'est à dire, du **nombre de vitesses** de ventilation, et du **retard** entre les commutations.

- **Vanne**: un appui long ou court commutera l'état du relais (et de la vanne). La LED indiquera à tout moment l'état du relais (allumée = fermé; éteinte = ouvert).
- **Sortie désactivée**: dans le mode Test Off, tout appui sur les sorties désactivées dans la configuration sera ignoré.

Quant aux fonctions de blocage, temporisations, alarmes et scènes, le comportement du dispositif durant le mode Test Off est le habituel. Les appuis sur les boutons sont totalement équivalents à la réception depuis le bus KNX des ordres de contrôle analogues.

#### **Mode Test On**

Lorsque le mode Test On est activé, les sorties ne peuvent être contrôlé qu'au moyen de l'action directe sur les boutons de contrôle. Tous les ordres reçus au travers des objets de communication seront ignorés, indépendamment du canal ou de la sortie vers laquelle ils sont adressés.

Le comportement de si une sortie se trouve configurée comme sortie individuelle ou bien de forme part d'un canal de volet ou d'un bloc de ventilo convecteur, le comportement devant un appui sur le contrôle manuel provoquera différentes réactions:

- **Sortie individuelle**: un appui court ou long sur le bouton correspondant provoquera une commutation du relais.
- **Canal de volet**: un appui sur le bouton correspondant mettra en mouvement le moteur du volet (vers le haut ou vers le bas, selon le bouton), jusqu'au

moment où l'appui cesse, ignorant dans tous les cas la position du volet et les temps de montée et descente configurés.

**Note**: *En sortant du mode Test On, les objets d'état reprendront la valeur qu'ils avaient antérieurement. Vu que le dispositif ne connait jamais la position réelle du volet (étant donné qu'il ne reçoit pas de rétro-alimentation du moteur), ces valeurs pourraient être incohérentes avec la position réelle. Cela peut être résolu avec un ordre de descente complet, puis un autre de montée complet, ou encore en calibrant le volet durant le mode Test On jusqu'à correspondre aux valeurs des objets d'état.*

- **Module de ventilo-convecteur**: le comportement sera similaire à celui décrit dans le mode Test Off, avec la particularité qu'il se considère que les trois vitesses sont disponibles.
- **Sortie désactivée**: les appuis (courts ou longs) auront dans le mode Test On le même effet sur les sorties désactivées que sur les sorties individuelles (c'est à dire que le relais commutera son état à chaque appui).

Comme il a été décrit précédemment si le dispositif se trouve en mode Test On, n'importe quel ordre envoyé depuis le bus KNX vers l'actionneur, n'affectera pas les sorties et non plus ne s'enverront pas les objets d'état (seulement des objets temporels périodiques comme Heartbeat ou fonctions logiques continuent à être envoyées sur le bus) alors que le mode Test ON est actif. Par contre, pour le cas des objets d'"Alarme" et "Blocage", bien qu'en mode Test ON ne se tient pas en compte les actions reçues par deux objets, si se réalise l'évaluation de ses états à sortir de ce mode, de forme que n'importe quel état d'alarme ou blocage des sorties pendant que le mode Test ON est actif sera tenu en compte au moment de sortir de ce mode et s'actualise avec le dernier mode d'état détecté.

**Important:** Sortie d'usine, le dispositif est livré avec toutes les sorties déshabilités et avec les deux modes de contrôle manuel (modes Test OFF et Test ON) activés.

#### **PARAMÉTRAGE ETS**

Le "**Contrôle Manuel**" (habilité par défaut) se configure depuis l'onglet de Configuration, dans Contrôle manuel.

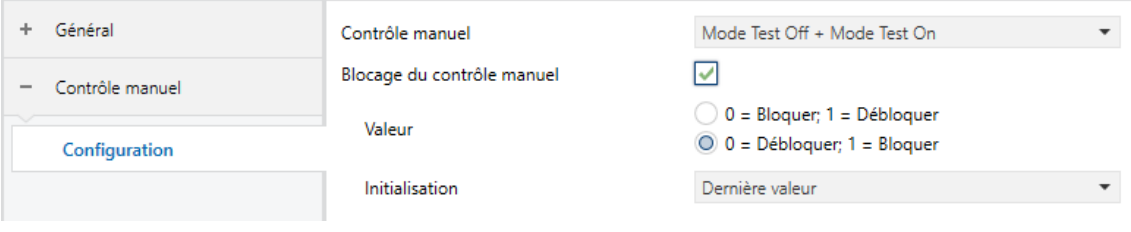

**Figure 8.** Contrôle manuel.

Les deux uniques paramètres sont:

- **Contrôle manuel** *[Déshabilité/Seulement mode Test Off/Seulement mode Test On/Modes Test Off et On]*: Suivant la sélection, le dispositif permettra ou non, d'utiliser le contrôle manuel en mode Test Off, en mode Test On ou les deux. Tenez compte du fait que, comme indiqué plus haut, pour utiliser le mode Test Off il n'est nécessaire aucune action additionnelle, alors que pour passer au mode Test On il est nécessaire de faire un appui long sur le bouton de Prog/Test.
- **Blocage du contrôle manuel** [*Déshabilité / Habilité*]: si le paramètre précédent est "Désactivé", le paramètre de blocage du contrôle manuel offre un procédé optionnel pour bloquer le contrôle manuel en temps d'exécution. Pour ce faire, quand cette case est activée, l'objet "**Blocage du contrôle manuel**" apparaît, ainsi que deux nouveaux paramètres:
	- **Valeur** [*0 = Bloquer; 1 = Débloquer / 0 = Débloquer; 1 = Bloquer*]: définit si le blocage/déblocage du contrôle manuel doit avoir lieu lorsque les valeurs "0" et "1", respectivement, sont reçues, ou à l'inverse.
	- **Initialisation**[*Débloqué/ Bloqué / dernière valeur*]: spécifie comment doit être le blocage du contrôle manuel après le démarrage du dispositif (après un téléchargement ETS ou une panne du bus): "Dernière valeur" dans la première initialisation se correspondra avec Débloqué.

 $\cdot$ 

# **ANNEXE I. OBJETS DE COMMUNICATION**

La colonne "**Intervalle fonctionnel**" montre les valeurs qui, indépendamment de celles permises par la taille de l'objet, ont une

utilité ou une signification particulière de par une définition ou une restriction du standard KNX ou du programme d'application.

**Note**: *les objets correspondants aux sorties 3 et 4 et au bloc fancoil ne sont pas disponibles dans le MINiBOX 25 v2*.

<span id="page-25-0"></span>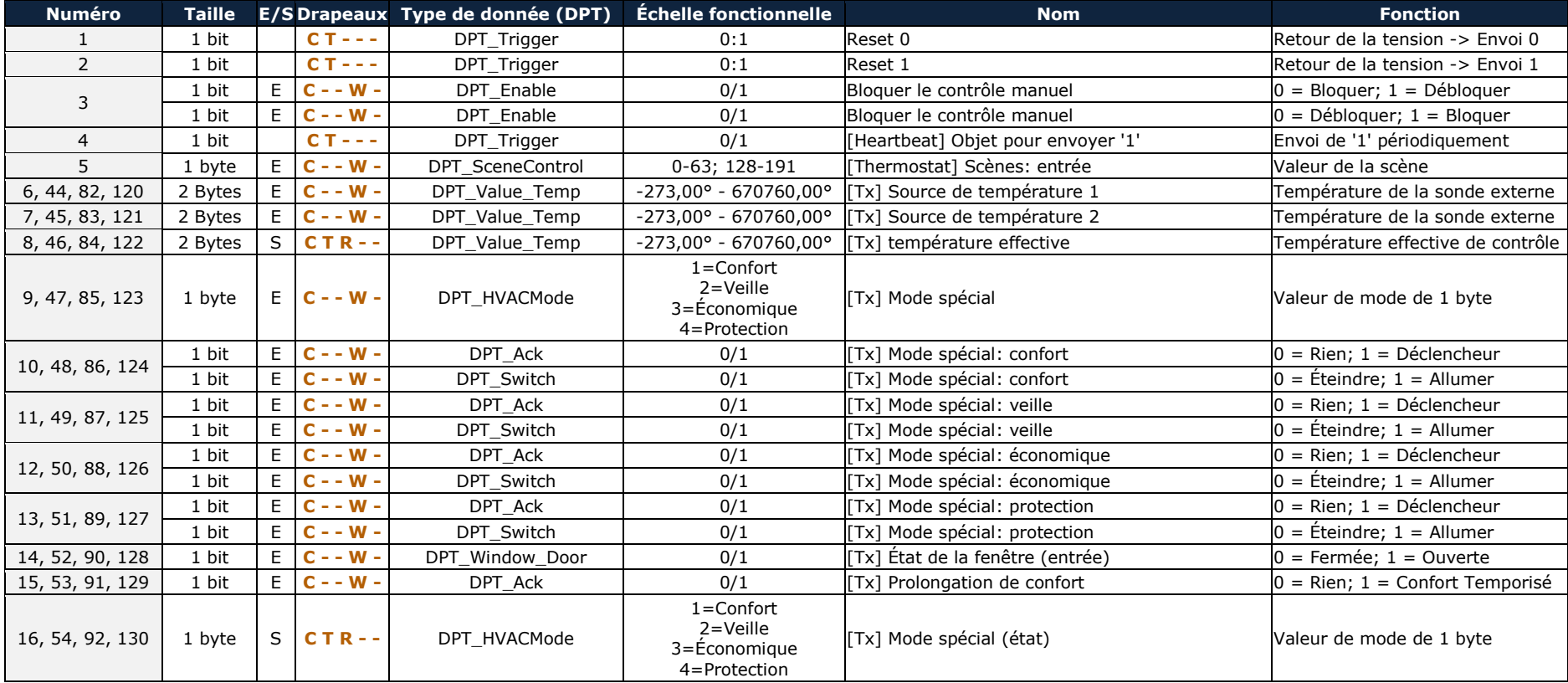

*\*Zennio* 

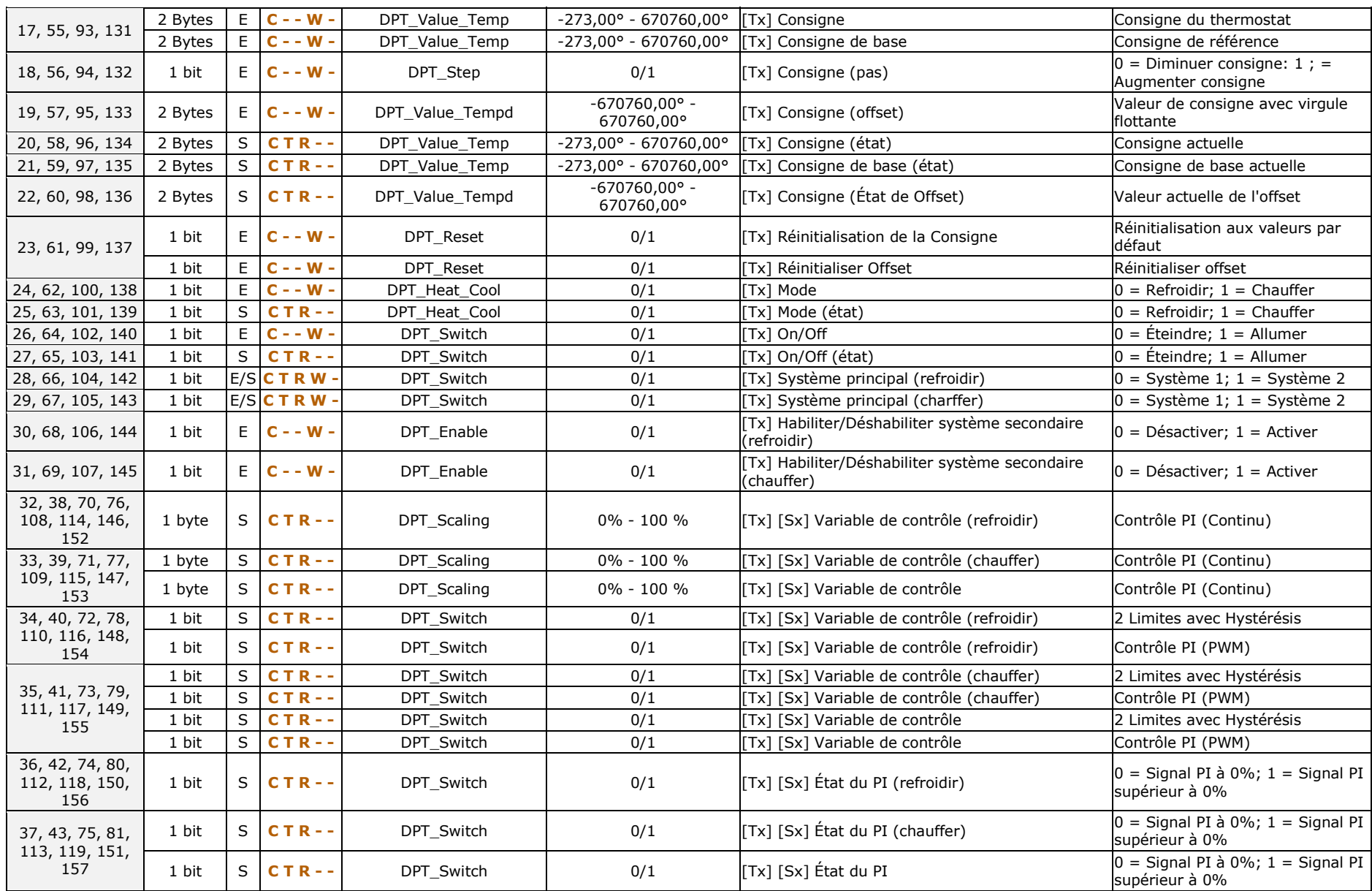

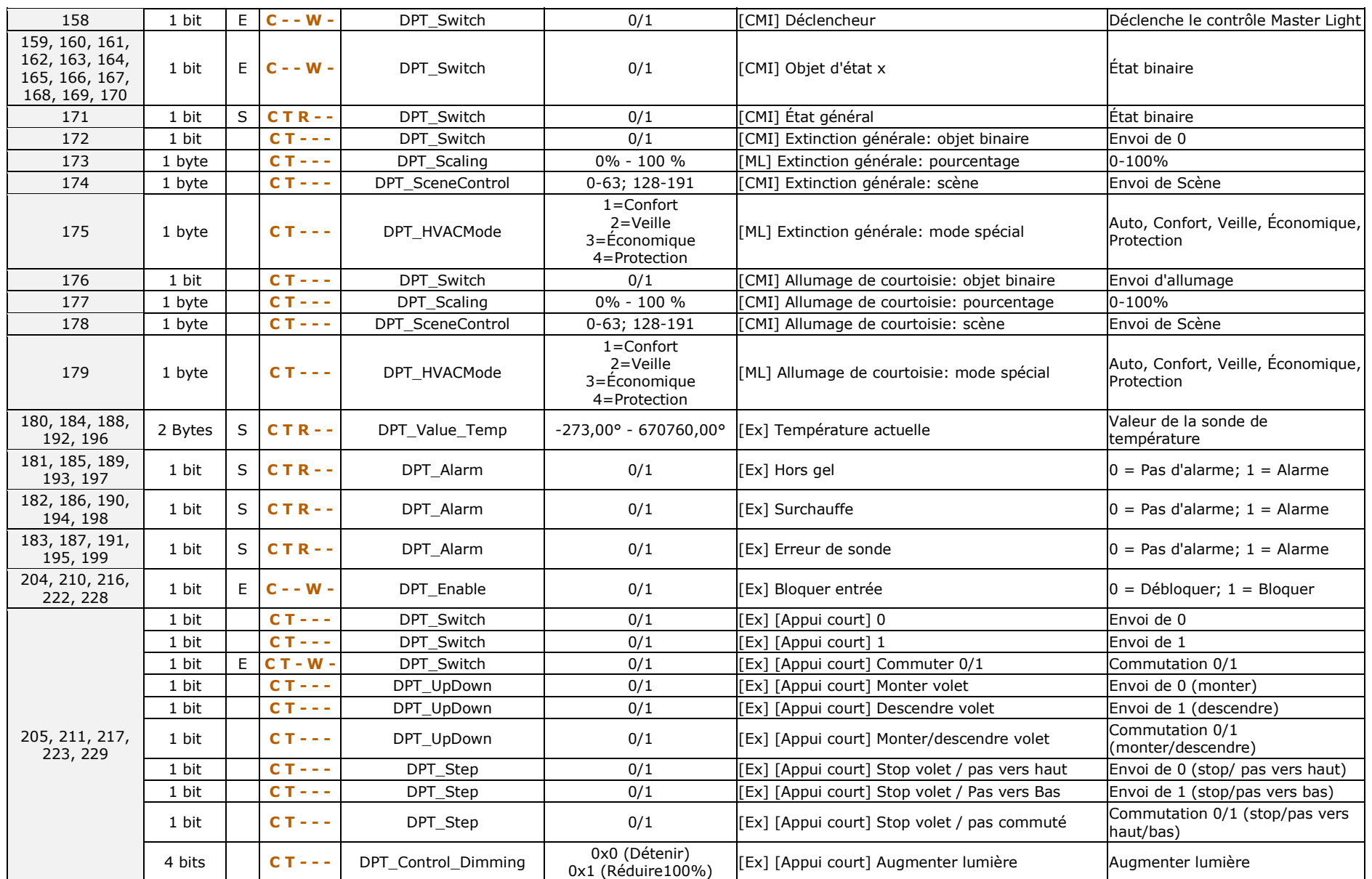

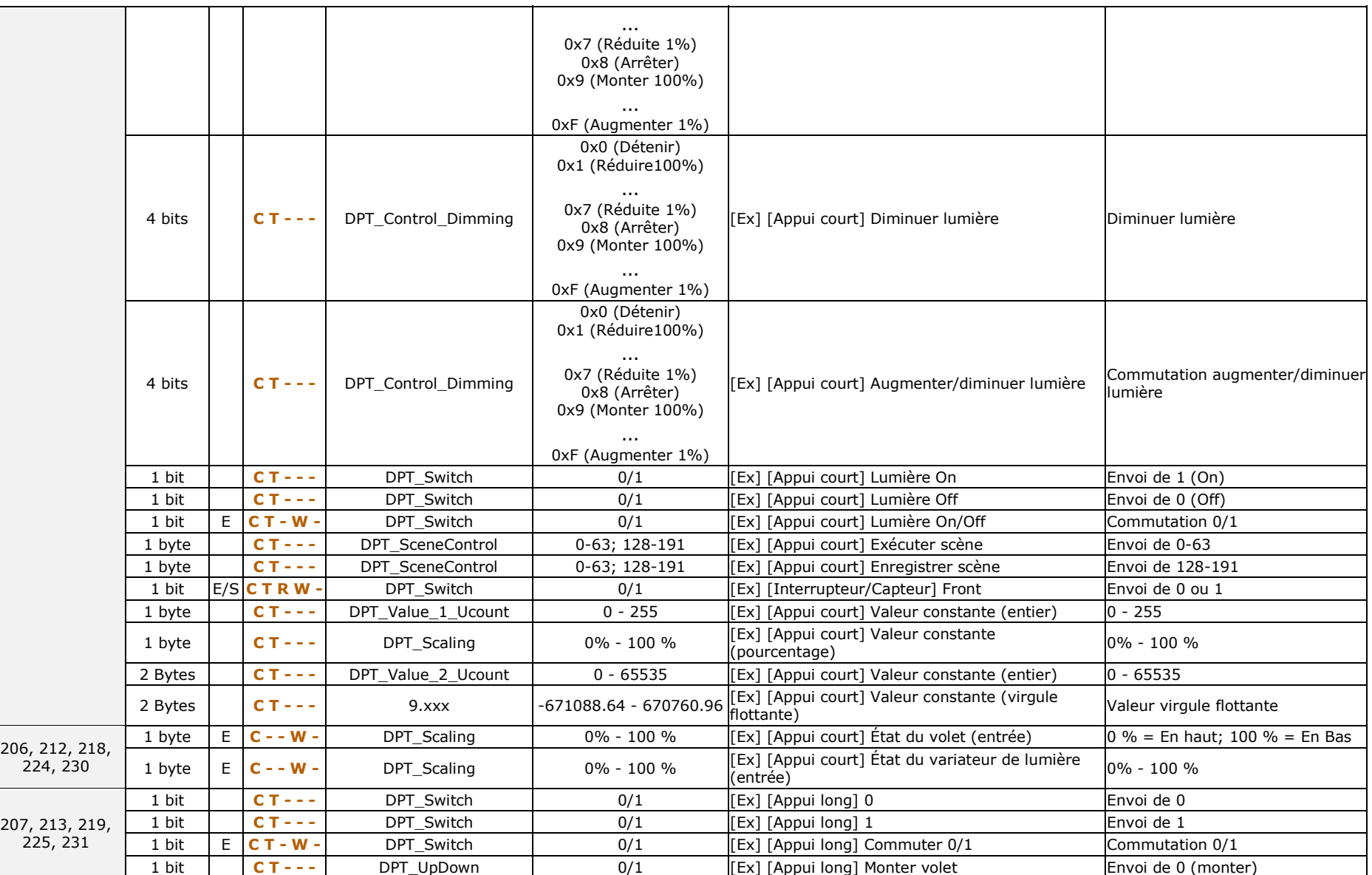

#### *\*Zennio*

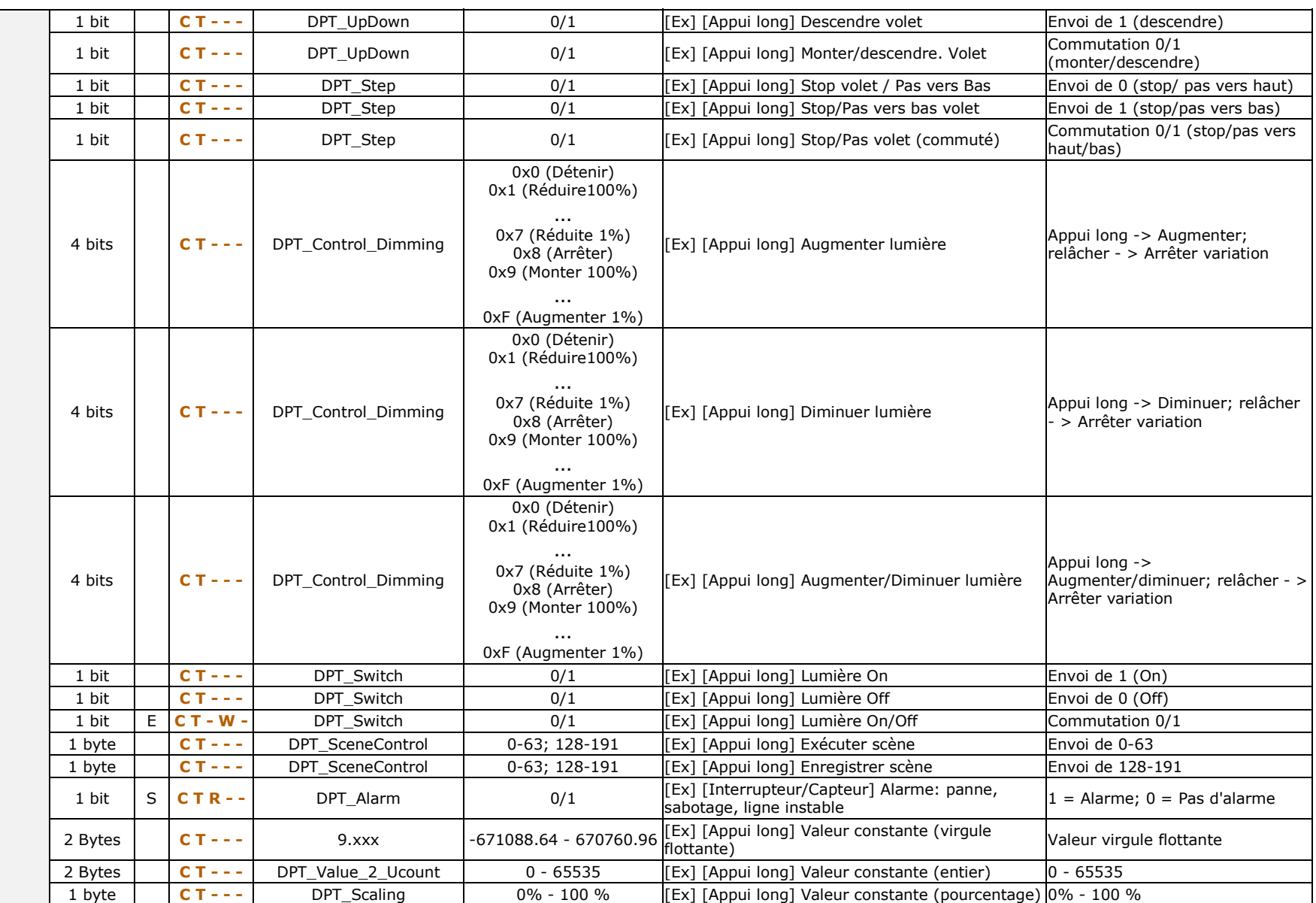

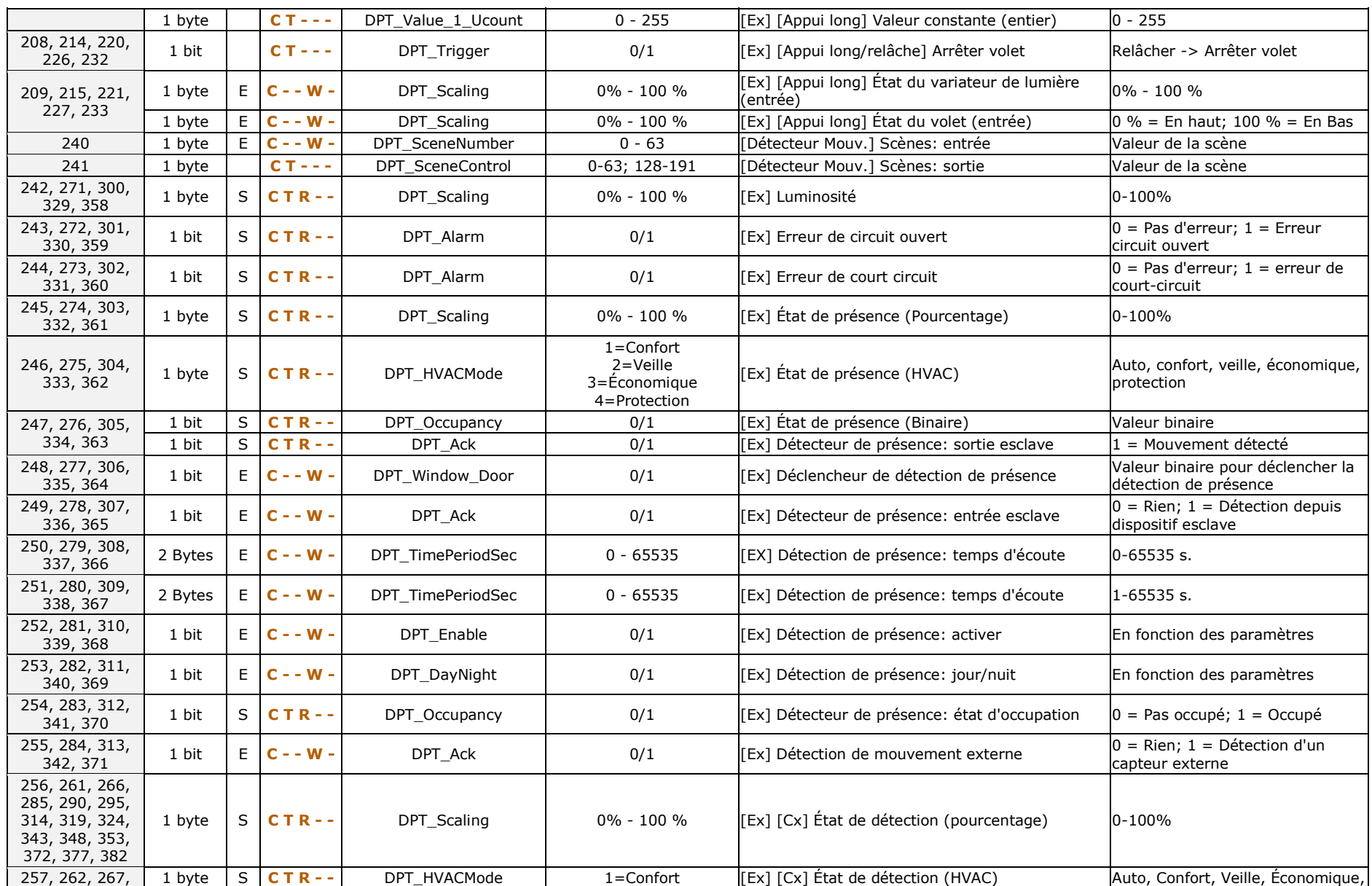

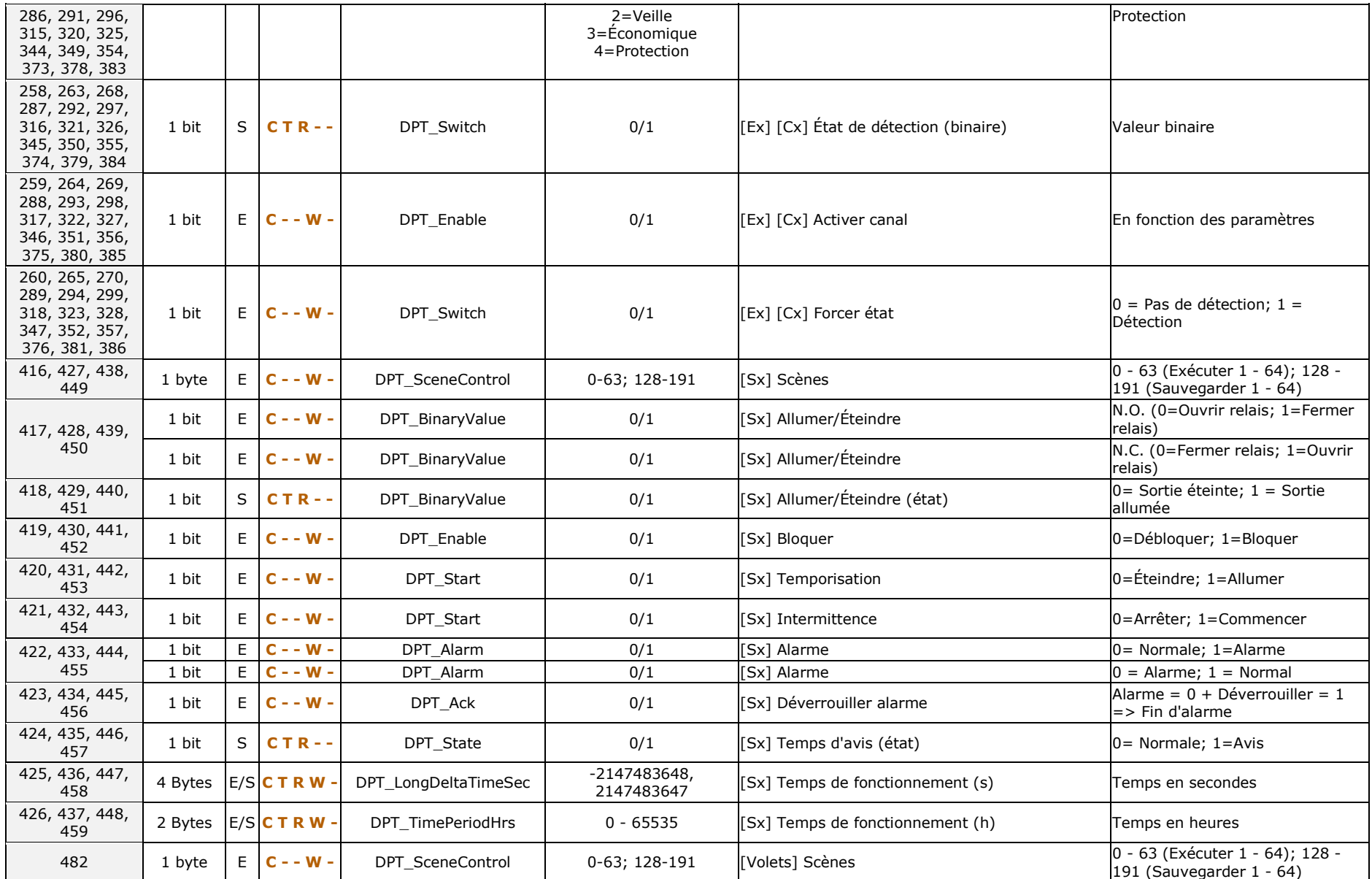

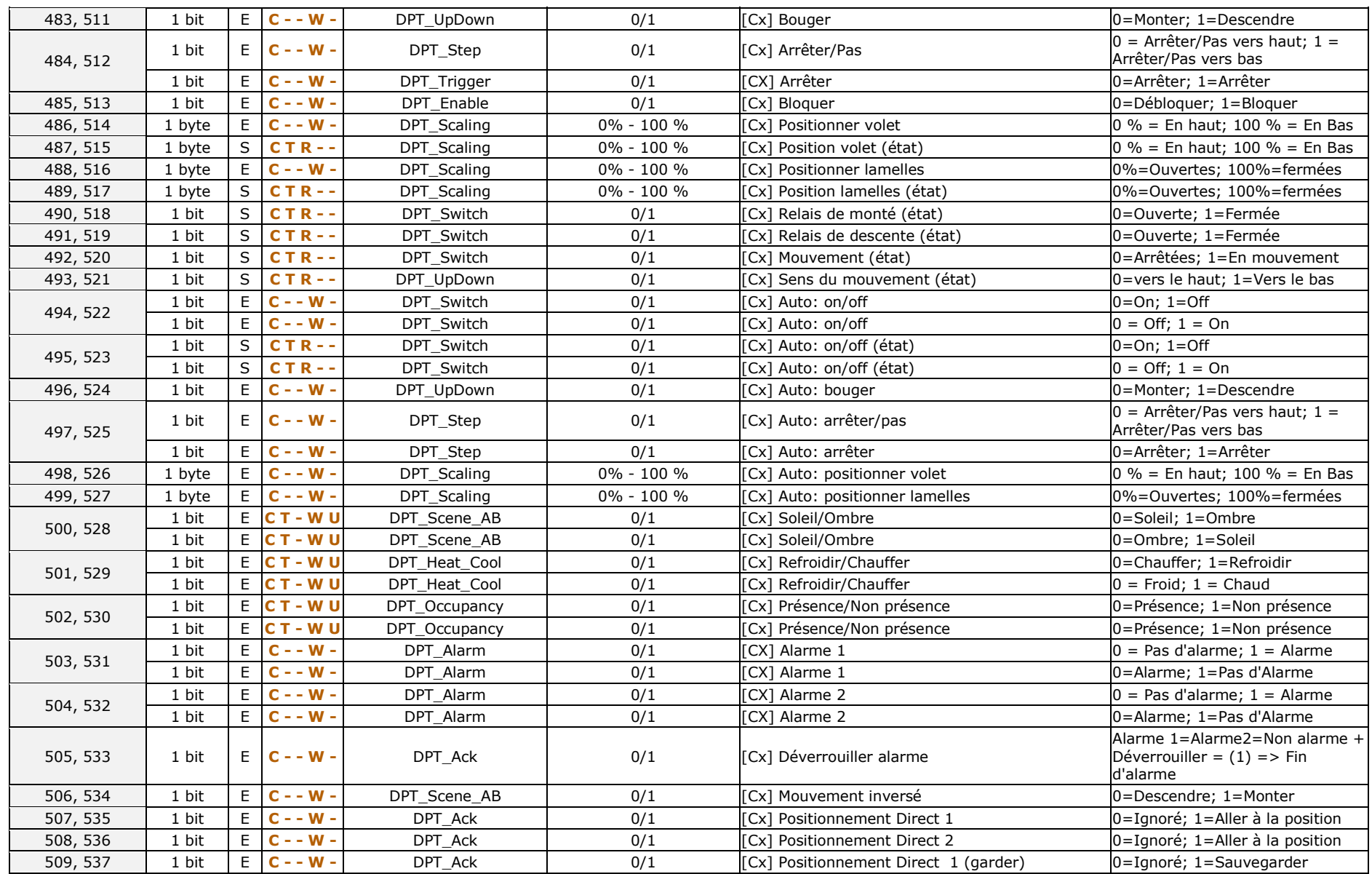

*\*Zennio* 

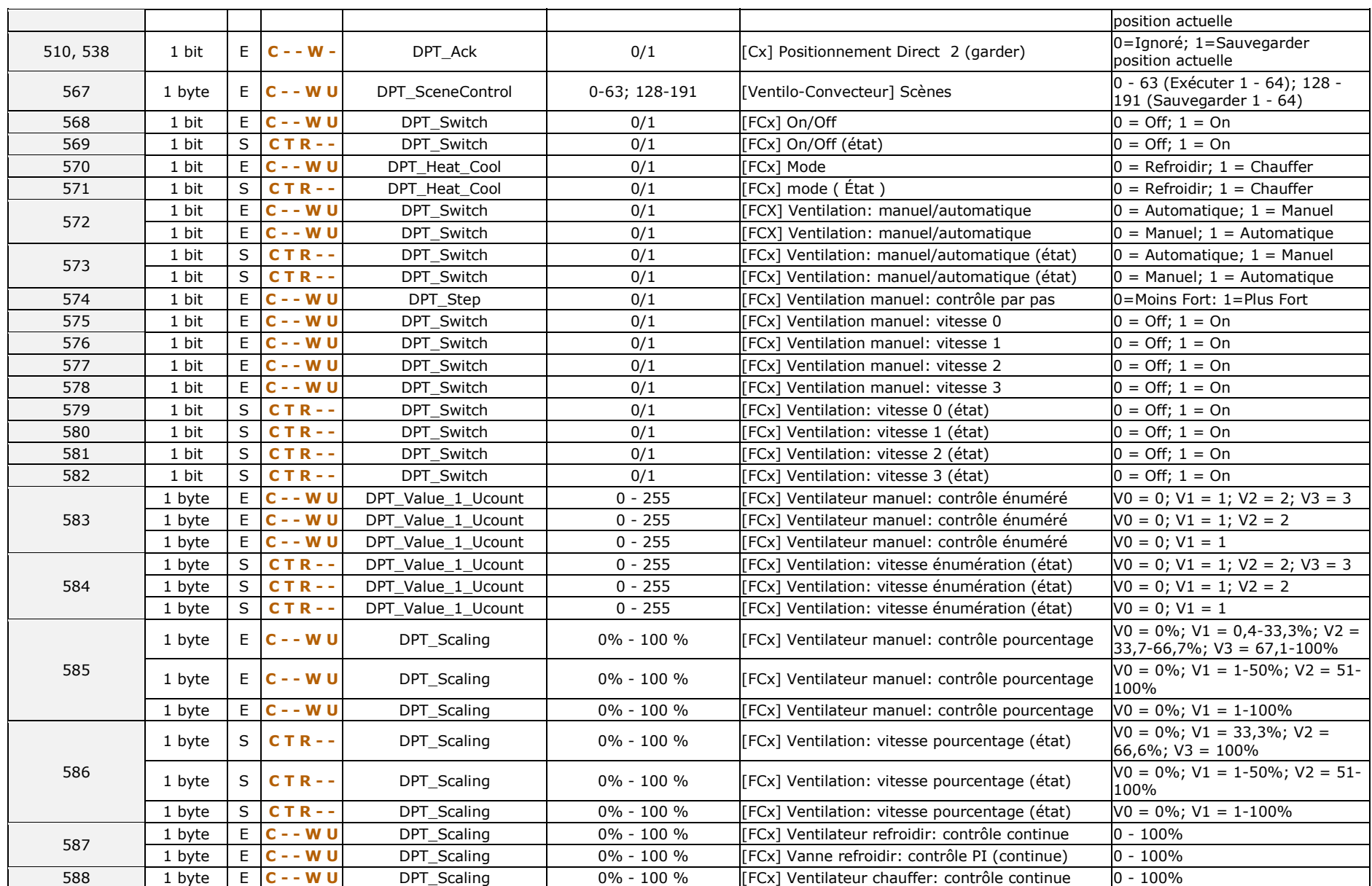

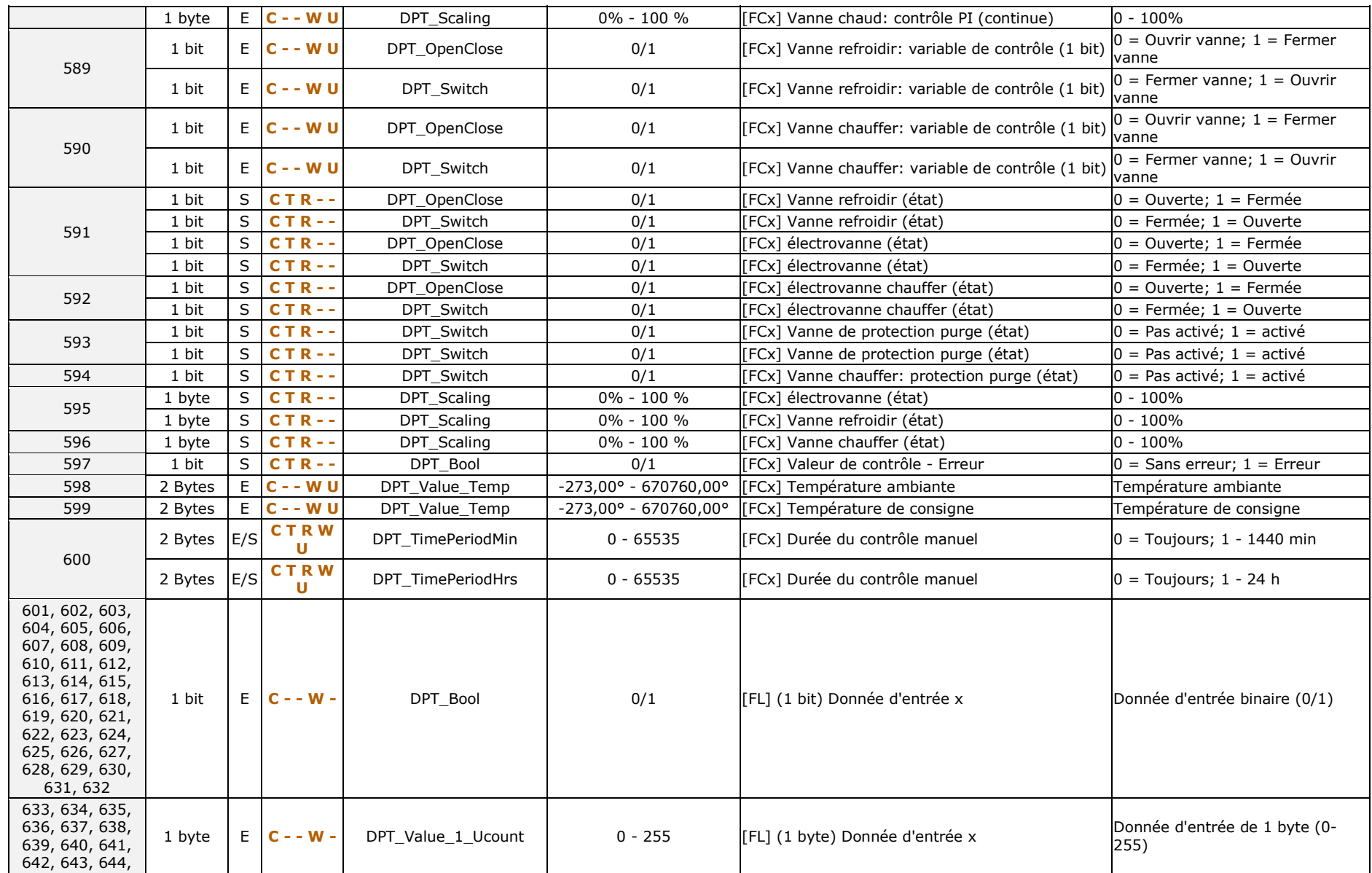

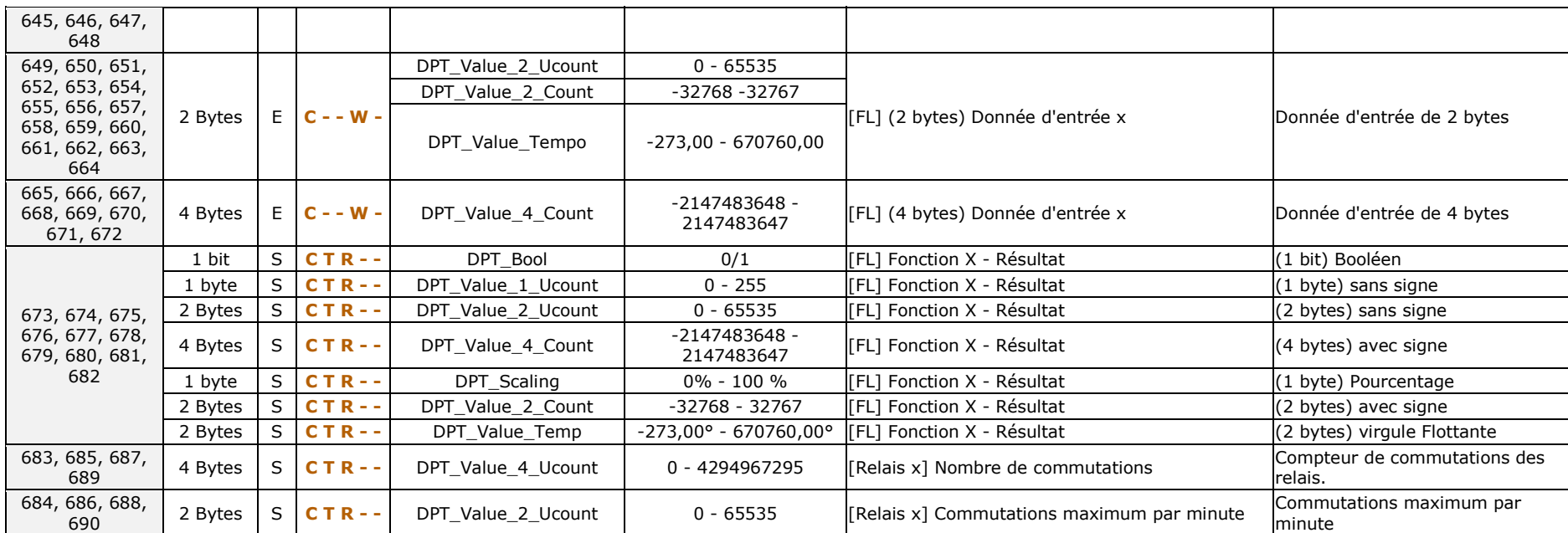

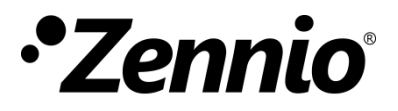

**Venez poser vos questions sur les dispositifs Zennio sur: [http://support.zennio.fr](http://support.zennio.fr/)**

#### **Zennio Avance y Tecnología S.L.**

C/ Río Jarama, 132. Nave P-8.11 45007 Tolède (Espagne).

*Tél. : +33 (0)1 76 54 09 27* 

*www.zennio.fr info@*zennio*.fr*

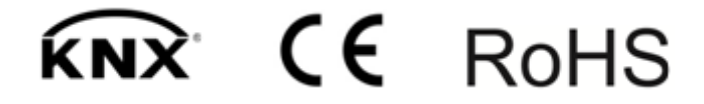